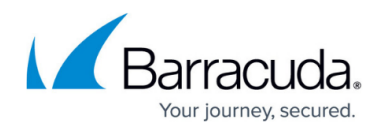

# **Scheduled Backups**

<https://campus.barracuda.com/doc/68362211/>

This article refers to Barracuda Message Archiver firmware 5.1.1 or higher.

Schedule automated configuration backup to the Barracuda Cloud, FTP/FTPS server, or an SMB share on the **Advanced > Backups** page in the Barracuda Message Archiver.

## **Configuration Backup**

The configuration includes most global (system-wide) and domain settings including user account information.

## **Set Up Destination**

To set up your backup destinations, go to the **Advanced > Backups** page, and scroll to the **Backup Destination Settings** section.

### **Cloud**

Use the Barracuda Cloud for backups:

- 1. Enter the login credentials for the account configured on the **Advanced > Cloud Control** page in the **Username** / **Password** fields.
- 2. Click **Test Configuration** to verify connectivity.
- 3. Click **Save** at the top of the page to save your settings.

## **FTP** / **FTPS**

Use an FTP server for backups; to use FTPS, your FTP server must support FTPS or all connection attempts will fail.

By default, FTP (and FTPS) connections are initiated in **passive mode**. If your FTP server is also running in **passive** mode, and you have a firewall between your FTP server and the Barracuda Message Archiver, then your backups may on occasion time out. To resolve this, open a port on your firewall to allow passive-mode FTP connections, and reconfigure your **Port** number here to

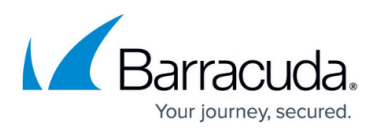

match. The port range depends on your FTP server configuration; verify that no other services are using this range of ports. Note that FTPS **active mode** is not supported.

- 1. Enter the following server details:
	- 1. **Username** / **Password**  Enter a username with write access to the FTP server and associated password.
	- 2. **Server Name/IP**  Enter the IP address or fully qualified domain name (FQDN)
	- 3. **Folder/Path** Enter the folder path on the FTP server where the backup files are to be stored.
	- 4. **Port** Enter the port used to connect to the FTP server; port 21 is used by default.
- 2. Click **Test Configuration** to verify connectivity.
- 3. Click **Save** at the top of the page to save your settings.

#### **SMB**

Use an SMB (Windows/CIFS) shared drive for backups:

- 1. Enter the following share details:
	- 1. in the **Username** / **Password** fields.
	- 2. **Username** / **Password**  Enter the SMB share login credentials.
	- 3. **Server Name/IP**  Enter the IP address or FQDN of the system where the share is located.

For Windows 2003, specify the Windows NetBIOS name of hte system instead of its IP address.

- 4. **Folder/Path** Enter the folder path on the share where the backup files are to be stored.
- 5. **Port** Enter the port used to connect to the share.
- 6. **Use NTLMv2** Set to **Yes** if you are backing up a Windows SMB share using the NTLMv2 protocol.
- 2. Click **Test Configuration** to verify connectivity.
- 3. Click **Save** at the top of the page to save your settings.

## **Set Up Backup Schedules**

Schedule to back up the configuration daily, weekly, at different times of the day, or not at all. Note that only those destinations fully configured in the **Backup Destination Settings** section are available.

- 1. Select the scheduled backup destination where scheduled backups are to be stored:
	- 1. Barracuda **Cloud**
	- 2. **FTP** / **FTPS** server
	- 3. **SMB** share

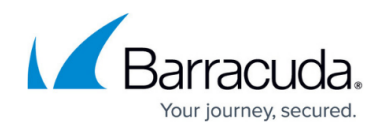

- 2. The **Backup Schedule** section displays **configuration**. Any change to the schedule takes effect immediately.
- 3. Select either **Daily** or a day of the week from the **Time of Backup** drop-down menu, and specify the time to start the backup.

The specified time is local to your device; it is based on the Time Zone selected on the **BASIC > Administration** page. Select **Off** to disable scheduled backups.

- 4. Enter the maximum number of backups to keep on the selected destination. When the limit is reached, the oldest backup file is removed to make room for the newest.
- 5. The **Status** section displays the status of the last scheduled backup including the destination, time of backup, and whether it is in progress, completed successfully, or failed.
- 6. Click **Save** at the top of the page to save your settings.

#### **Example 1. Create a Scheduled Backup of the Current Day.**

Select Daily as the **Time of Backup**, and set the time to a value at least 15 minutes later than the current time. In this example, the current system time is 3:15PM.

- 1. In the **Scheduled Backups** section, select the **Destination**.
- 2. Select **Daily** as the **Time of Backup**, and select **15:30** as the time.
- 3. Click **Save**.

# Barracuda Message Archiver

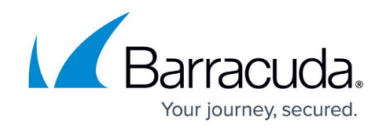

© Barracuda Networks Inc., 2020 The information contained within this document is confidential and proprietary to Barracuda Networks Inc. No portion of this document may be copied, distributed, publicized or used for other than internal documentary purposes without the written consent of an official representative of Barracuda Networks Inc. All specifications are subject to change without notice. Barracuda Networks Inc. assumes no responsibility for any inaccuracies in this document. Barracuda Networks Inc. reserves the right to change, modify, transfer, or otherwise revise this publication without notice.